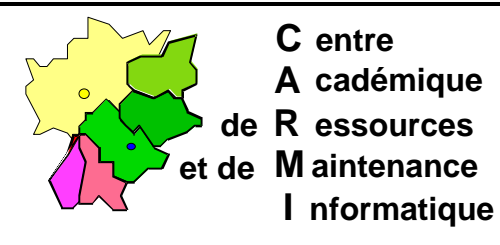

Echirolles, le 17 mai 1998

Code fichier :MEF\_W311.DOC

# Mise en forme d'une station Windows 3.11

# **1. Gestionnaire de programmes :**

- a) Supprimer le groupe jeux, vider le groupe démarrage
- b) Panneau de configuration :
	- i) **Bureau :** Motif : **Aucun**
		- Mise en veille : **Blank Screen** 10 minutes ou **Aucun** 99 minutes Icônes : **Espacement** 72

Dimensionnement : **Epaisseur de bordure** 2

- i) **Etendu :** Mémoire virtuelle Prendre comme taille du fichier d'échange permanent la valeur recommandée Pas d'accès 32 bits ( ne pas redémarrer Windows maintenant)
- ii) **Réseau :** Démarrage Décocher toutes les cases
- c) Remarque : lors des connexions on choisit ne pas garder de liste de mot de passe En cas d'erreur ou pour réinitialiser : Effacer les fichiers **\Windowsw\\*.PWL** Intervenir si nécessaire dans les fichiers **\Windows\**
	- **System.Ini**, section **[Network]**, pour modifier les noms de domaine (**Workgroup=**), d'utilisateur (**UserName=**), d'ordinateur (**ComputerName=**)
	- **Win.Ini**, section **[MRU\_Files],** Enlever, en 1ère ligne, les lettres qui suivent **Order=** Effacer la/les ligne(s) a=\\serveur\c\$ b=\\serveur\winappli etc..
- d) Réduire les groupes de programmes en icônes Dans le menu **Fenêtre**, sélectionner **Réorganiser les icônes**
- e) Créer un groupe Altair et y inclure le fichier Altaïr
	- i) Dans le menu **Fichier**, sélectionner **Nouveau groupe de programmes**
	- ii) Compléter le **Nom** : Altair
	- iii) Dans le menu **Fichier**, sélectionner **Nouveau programme**
	- iv) Compléter la boîte de dialogue :

Nom : Altaïr Ligne de commande : C:\ALTAIR\ALTAIR.EXE Répertoire de travail : C:\ALTAIR

f) Dans le menu Options, ne pas cocher la case Enregistrer la configuration en quittant Pour enregistrer la nouvelle configuration sans quitter, frapper simultanément les touches : **Alt**, Ò et **F4**.

# g) **Redémarrer la machine**

# **2. Présentation du gestionnaire de fichiers :**

- a) **Disque :** Connecter un lecteur réseau (ouverture session) : Décocher les 2 cases (**Se reconnecter au démarrage** et **Toujours parcourir**) Choisir un lecteur ( par exemple **X:**) Choisir un chemin d'accès ( par exemple **\\<serveur>\c\$)** Vérifier que la connexion est réalisée Tout déconnecter
- b) **Arbre :** Indiquer l'arborescence
- c) **Affichage** : Cocher : **Arborescence et répertoires**

**Nom Trier par type** Sélectionner **Par type de fichiers**, Vérifier que l'option **Visualiser les fichiers système/cachés** est décochée

- d) **Options :** Décocher **Nouvelle fenêtre lors de la connexion** Retirer l'option **Enregistrer en quittant** Sélectionner **Personnaliser la barre d'outils 1.** Enlever **: Affichage – Trier par taille**
	- **Affichage Trier par date Exécutez Microsoft Backup Information sur la compression**
	- **2.** Ajouter **: Séparateurs Fichier – Supprimer Fichier – Renommer Fenêtre – Nouvelle fenêtre Fenêtre – Mosaïque horizontale**
- e) Sauvegarder par Maj/double clic dans le coin en haut à gauche.

# **3. Protection rustique de W311 :**

a) Dans le **Gestionnaire de fichiers** :

- i) Créer un groupe **travail** à la racine du disque dur
- ii) Dans la fenêtre des répertoires (à droite), sélectionner tous les fichiers et répertoires
- iii) Dans le menu **Fichier**, **Propriétés**, cocher la case **Fichier caché** puis cliquer sur **OK**
- iv) Dans la fenêtre de l'arborescence (à gauche), sélectionner le répertoire **travail**
- v) Dans le menu **Fichier**, **Propriétés**, décocher la case **Fichier caché** puis cliquer sur **OK**
- vi) Appuyer sur la touche **F5** pour rafraîchir l'affichage (seul le répertoire **travail** doit apparaître)
- b) Editer le fichier **\Windows\Progman.Ini** :
- i) Ajouter une section à la fin du fichier, taper **[Restrictions]**
- ii) Remplir cette section avec les 4 lignes suivantes :

**NoRun=1 NoFileMenu=1 NoSaveSettings=1 EditLevel=4**

Pour supprimer les restrictions, il suffit de modifier l'orthographe du nom de section (par exemple en écrivant **[aRestrictions]** )

## **4. Démarrage automatique sur Altaïr :**

 *Plusieurs choix possibles :*

- a) Soit mettre une copie d'icône Altaïr dans le groupe de démarrage.
- b) Soit modifier le fichier **\Windows\Win.ini** en complétant la ligne

## **run=c:\altair\altair.exe**

.

(Ces deux méthodes permettent toutefois l'accès au Gestionnaire de Programmes en réduisant la fenêtre Altaïr ou en quittant Altaïr)

## c) Soit modifier le fichier **\Windows\System.ini**

En mettant un point virgule au début de la ligne **;shell=progman.exe**

En ajoutant en dessous la ligne **shell=c:\altair\altair.exe**

(Dans cette configuration, la station est verrouillée et quitter Altaïr revient à quitter Windows.)